# Bedienungsanleitung für kabelloses Carplay GABITECH

a.

Für BMW NBT&EVO&CIC&CCC

# **DRIVETECH24** mfo@drivetech24.de (a) www.Drivetech24.de

## INHALT

- 1. Einführung in die Produktmerkmale
- 2. Spezifikation
- 3. Produktzubehörliste
- 4. Produktinstallation
- 5. Original-Knopf und DIP-Schalter des Autos erklärt 6. Fiste<br>
Independence on<br>
IVET Schalter des Autos erklärt 6.<br>
In Schalter des Android Auto<br>
Eless Android Auto<br>
Eless Android Auto<br>
Eless Android Auto<br>
Eless Android Auto<br>
Eless Android Auto<br>
Eless Android Auto<br>
Eless Androi
- Die Beschreibung des ersten Verbindungsvorgangs 6.1
- Verbindung Wireless Apple Carplay
- 6.2 Verbindung Wireless Android Auto
- 7. Funktionsbeschreibung
- 7.1 Bildschirmspiegelung
- 7.2 USB-Medien
- 7.3 Häufig installierte Systemfunktionseinstellungen **DRead<br>Raddierte**<br>Racesery
- 8. System Verbesserung
- 9. Fehleruntersuchung / Drivetech24 Kontakt

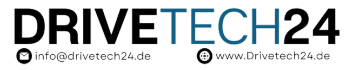

## 1. Einführung in die Produktmerkmale

#### nfo@drivetech24.de www.Drivetech24.

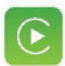

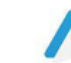

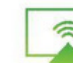

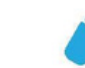

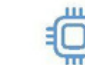

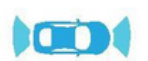

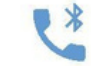

- Apple Carplay Android Auto Spiegelung USB-Medien Fortschrittlicher Chip Vordere/hintere Kamera BluetoothAnrufe
- Unterstützt Carplay, Carlife und Android Auto; ۰
- $\bullet$ unterstützt drahtlos phone-link Telefonverbindung.
- $\bullet$ Chip: Sunplus SPHE8368-U, 800 MHz ;
- $\bullet$ Betriebssystem-RAM MB DDRIII SDRAM;
- $\bullet$ Flash-Unterstützung SLC/MLC, 128 MB SLC NAND FLASH;
	- Übernahme des LINUX- Systems, hohe Leistung,;

Ultrahohe Integration, ultrakleine Größe 60\*39\*6 mm, einfache Schaltung, einfach zu kombinieren.

Die vollständigen und reichhaltigen Anschlüsse, die starken und potenziellen Erweiterungsfunktionen ;

Nach dem Anschließen von Carplay oder dem Originalbildschirm stehen Positionierung und Navigation, Sprachsuche, BT- Funktion, Musik und andere Funktionen zur Verfügung; drahtlos phone-link Telefonverbindung.<br>
Sus SPHE8368-U, 800 MHz ;<br>
tem-RAM MB DDRIII SDRAM;<br>
stützung SLC/MLC, 128 MB SLC NAND FLASH;<br>
des LINUX- Systems, hohe Leistung.<br>
digen und reichhaltigen Anschlüsse, die starken und

 $\bullet$ Unterstützt die Videoausgabe in mehreren Formaten wie folgt:

① Analoges CVBS-Videoformat ② LVDS HD-Ausgang ③ Digital RGB888

- $\bullet$ Unterstützt Stereo-CD-Soundausgabe mit zwei Kanälen ;
- $\bullet$ Unterstützt das Original-Betriebssystem ;
- $\bullet$ Unterstützt Original- MIC, hohe Klangqualität und Echokontrolle ;
- unterstützt die reibungslose Wiedergabe von 1080P-Multiformat-Videos, einschließlich H.264;  $\bullet$ Unterstützt auch 1 Gruppe USB-HOST-Verbindungsgerät ;
- $\bullet$ Über den UART-Anschluss kann der Touchscreen und die Tasten die Bedienung der interaktiven Schnittstelle zwischen Maschine und Mensch vervollständigen.
- $\bullet$ Unterstützt die Erweiterung des Reverse-Video-Eingangs oder des AHD-HD-Eingangs und Anwendungen;
- Unterstützt die Erweiterung der Vorderansicht, des DVR usw. nach der Kommunikation mit dem Techniker ۰

## 2. Spezifikation

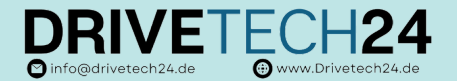

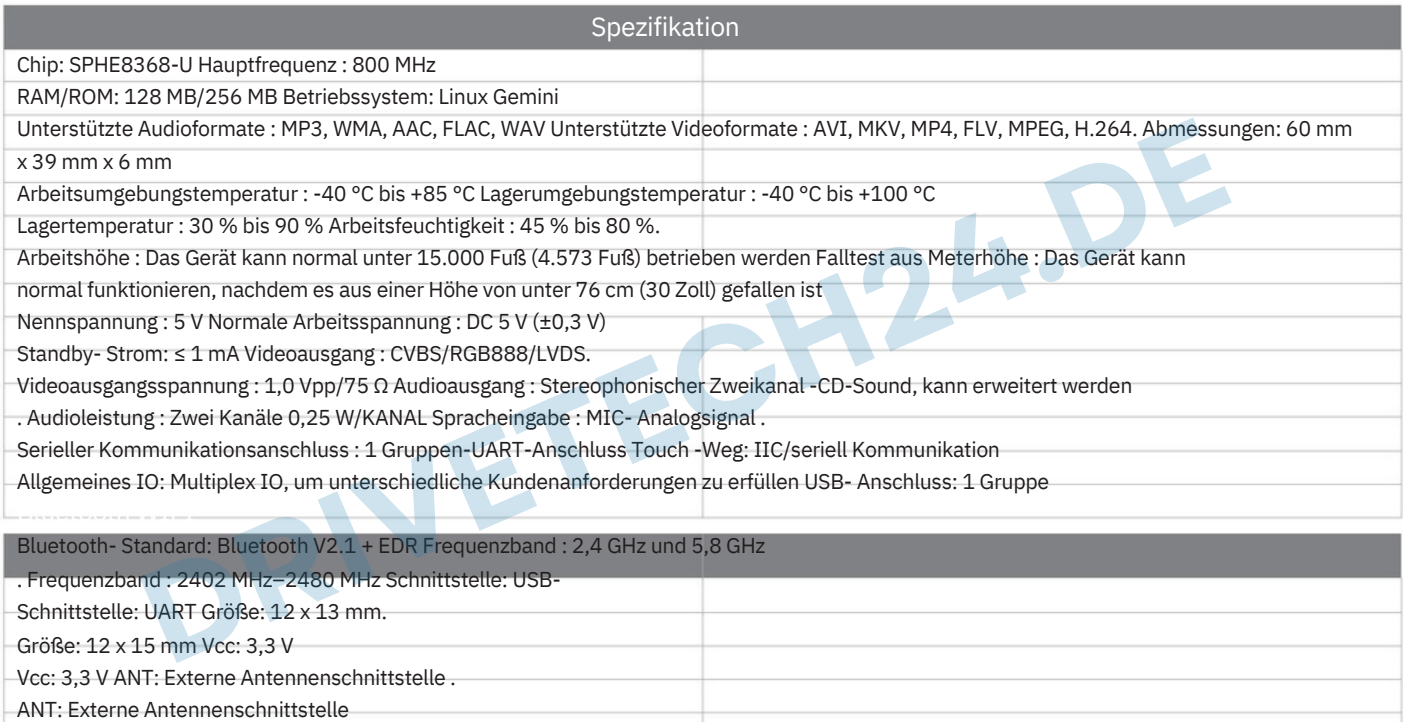

### 3. Produktzubehörliste

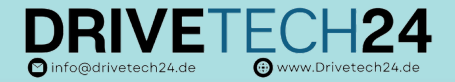

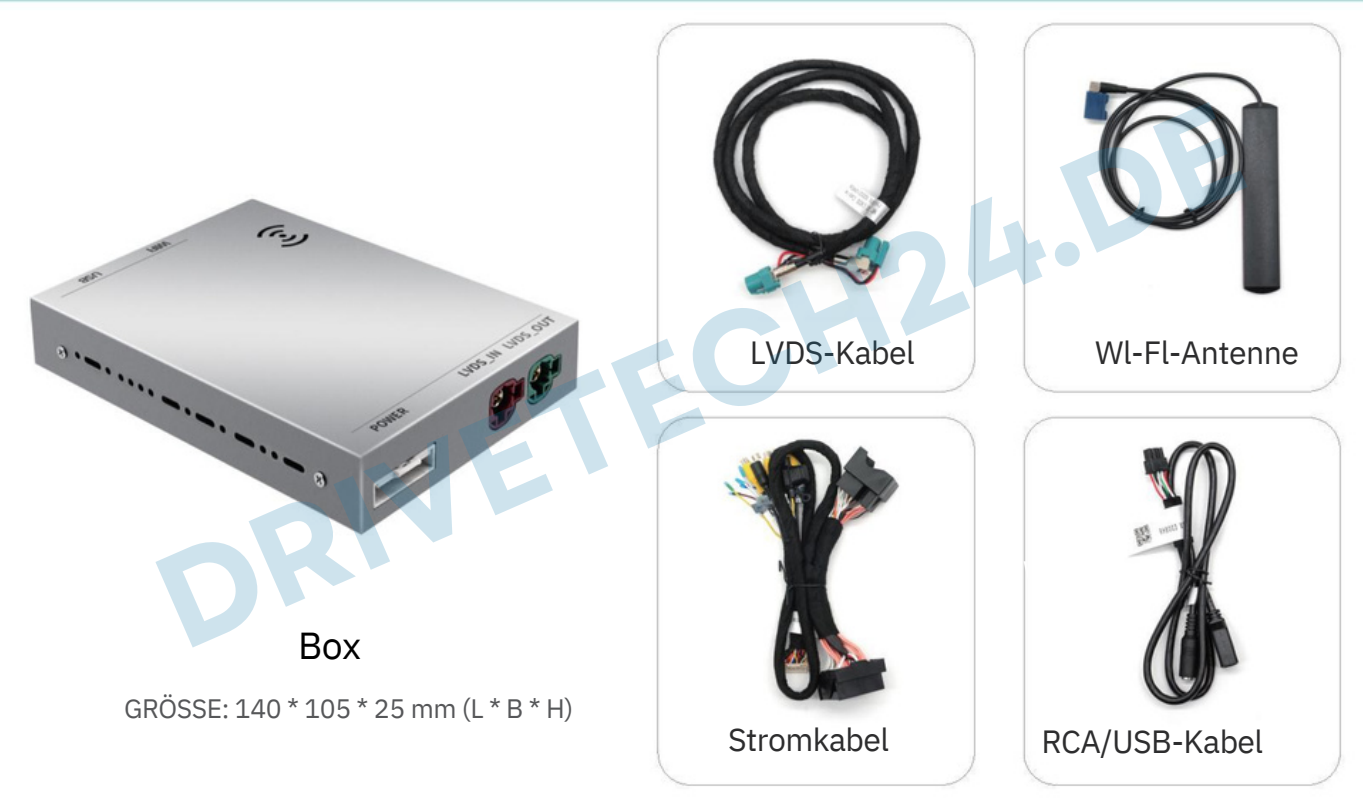

## 4. Produktinstallation

RIVETECH24 www.Drivetech24.d nfo@drivetech24.de

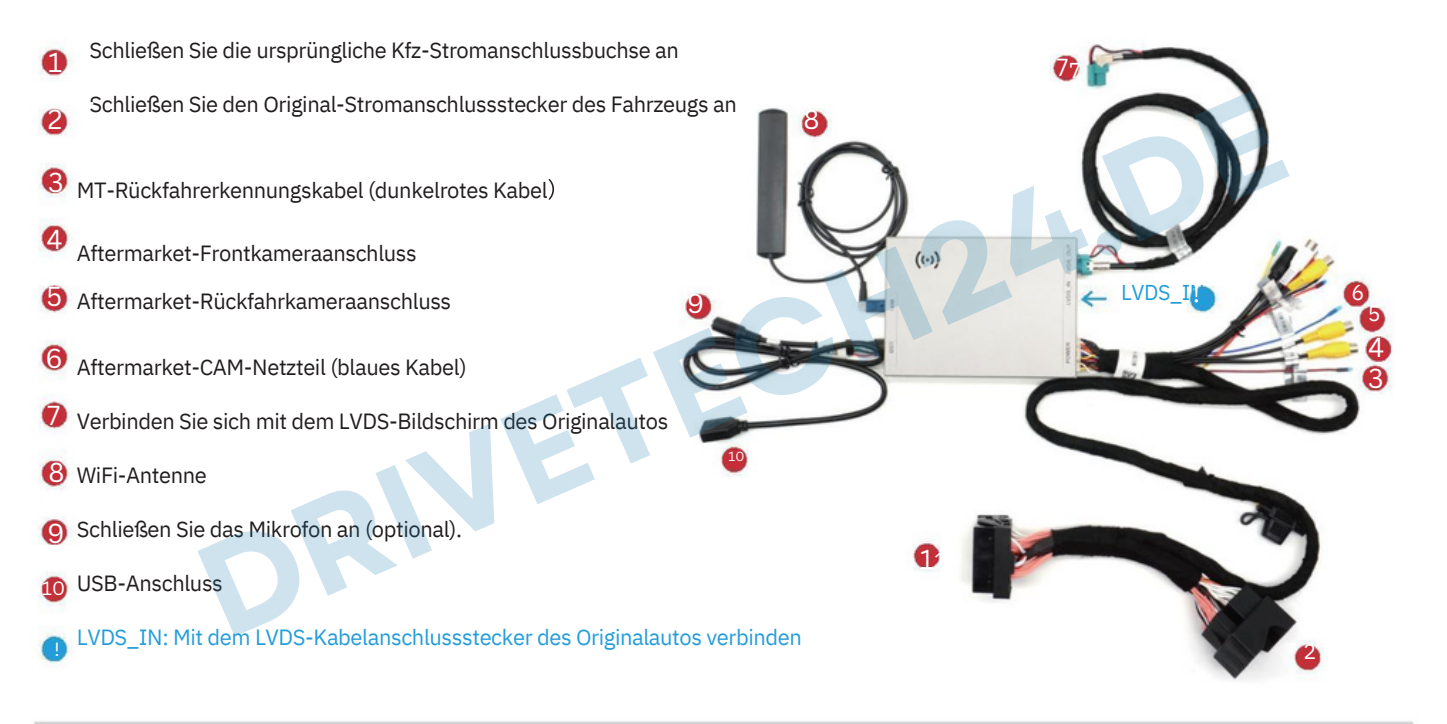

### 5. Original-Knopf und DIP-Schalter des Autos erklärt

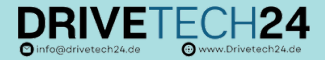

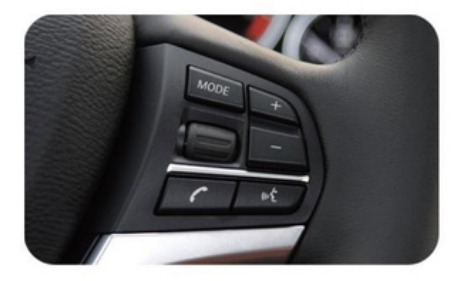

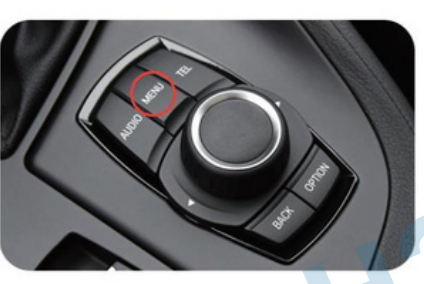

#### Die Taste "MENU" lang drücken um das CarPlay System zu wechseln

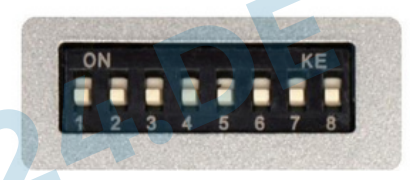

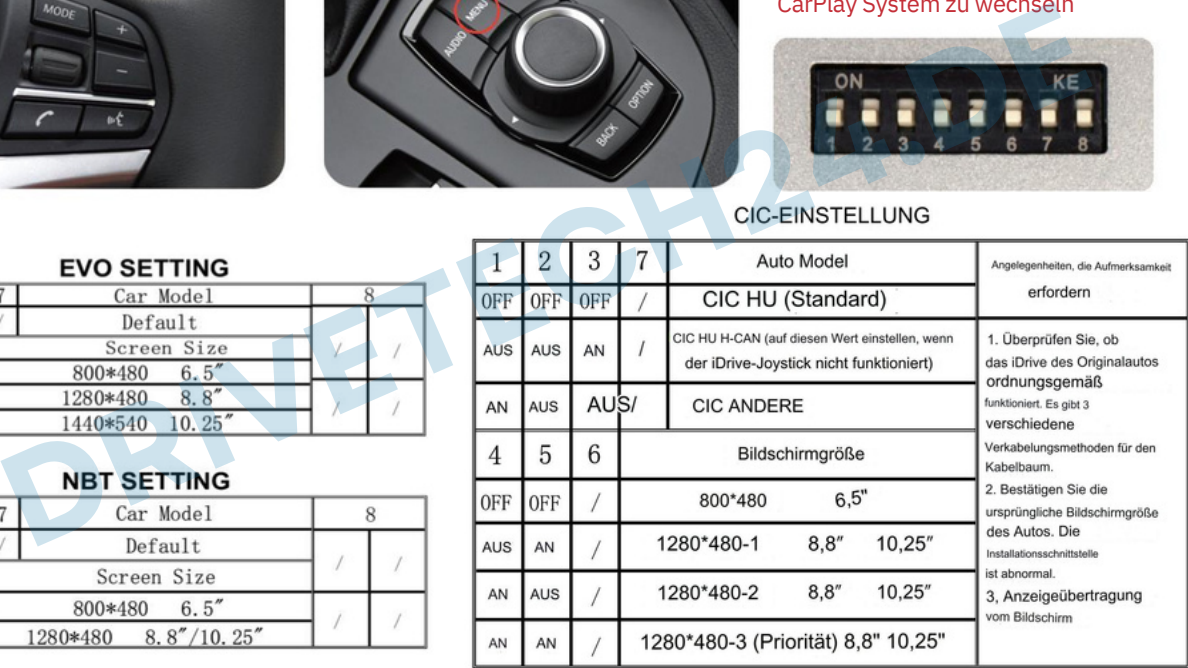

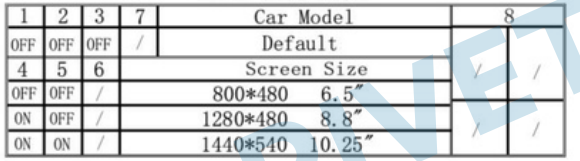

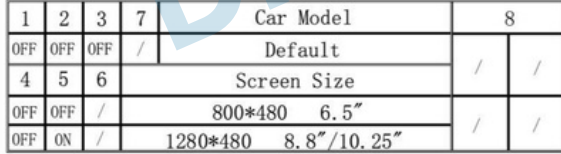

## 6. Die Beschreibung des ersten Verbindungsvorgangs

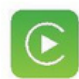

Die erste Verbindungsmethode fü r drahtloses Apple Carplay ist wie folgt : (manuelle Methode)

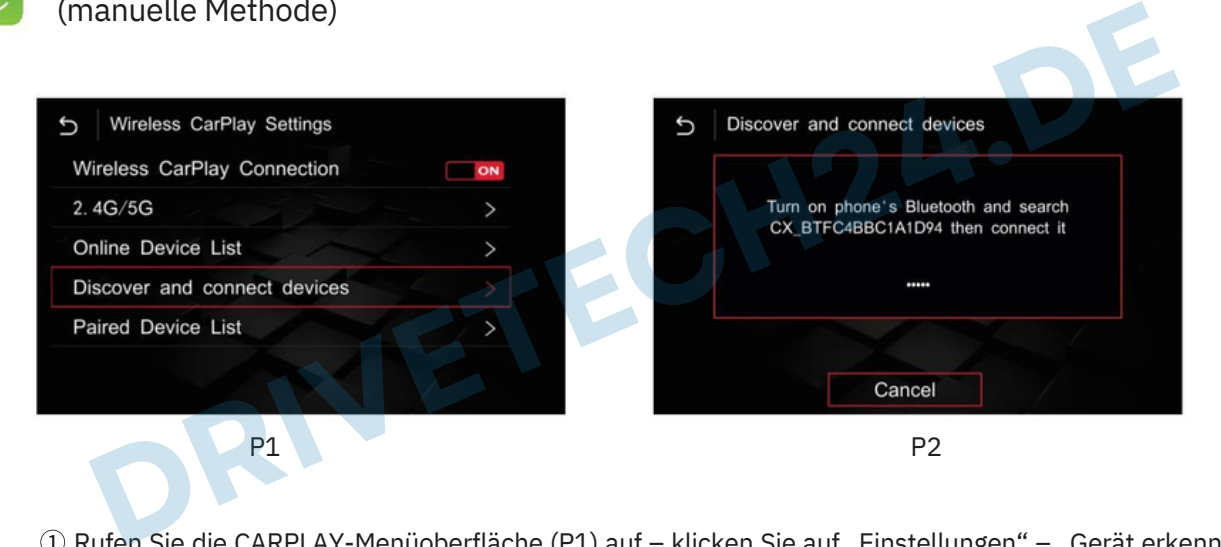

① Rufen Sie die CARPLAY-Menüoberfläche (P1) auf – klicken Sie auf "Einstellungen" – "Gerät erkennen und verbinden".

— Popup-Fenster wie oben gezeigt CX\_BT(P2)......

## 6.1 Drahtlose Apple Carplay-Verbindung

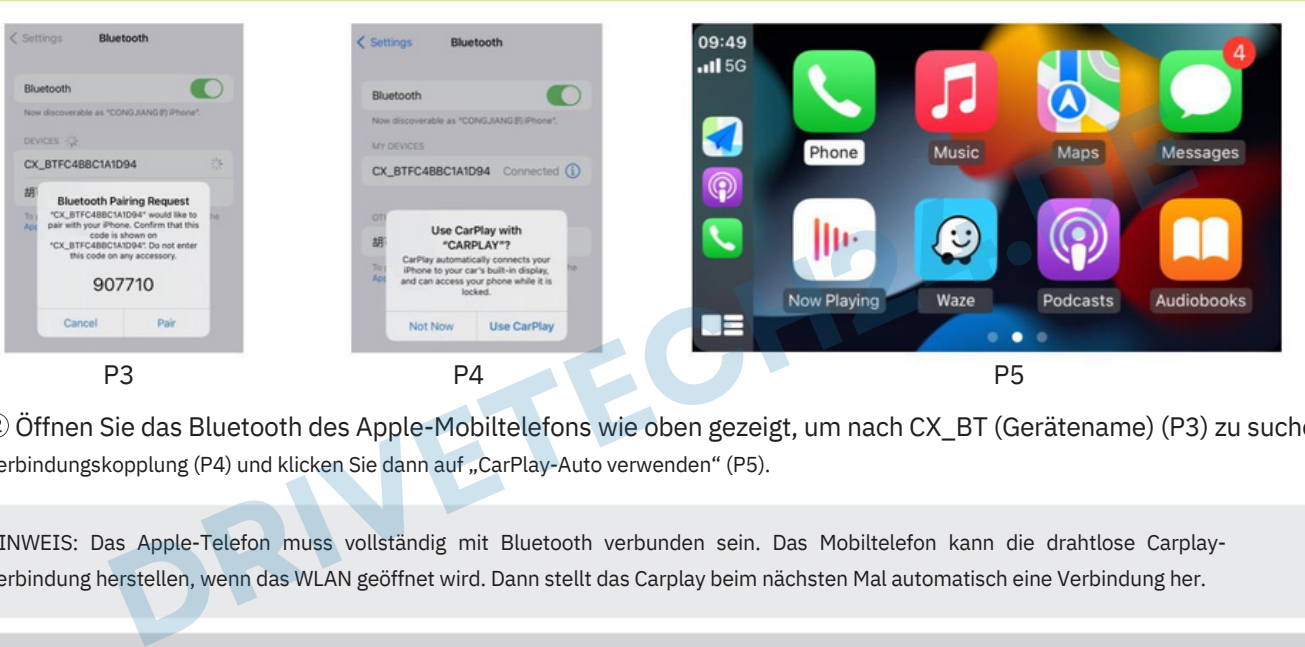

www.Drivetech24.de

nfo@drivetech24.de

② Öffnen Sie das Bluetooth des Apple-Mobiltelefons wie oben gezeigt, um nach CX\_BT (Gerätename) (P3) zu suchen, kl Verbindungskopplung (P4) und klicken Sie dann auf "CarPlay-Auto verwenden" (P5).

HINWEIS: Das Apple-Telefon muss vollständig mit Bluetooth verbunden sein. Das Mobiltelefon kann die drahtlose Carplay-Verbindung herstellen, wenn das WLAN geöffnet wird. Dann stellt das Carplay beim nächsten Mal automatisch eine Verbindung her.

PS: Die erste einfache und bequeme Verbindung für das kabellose Carplay: Nach der Verbindung über die kabelgebundene USB-Methode aktiviert das Mobiltelefon das kabellose Carplay gemäß der Anleitung. Nach 15 Sekunden wählen Das Datenkabel wird automatisch verbunden und die WLAN-Verbindung wird automatisch hergestellt.

## 6.2 Drahtlose Android-Auto-Verbindung

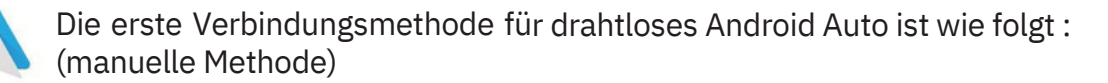

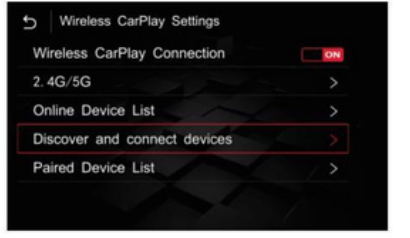

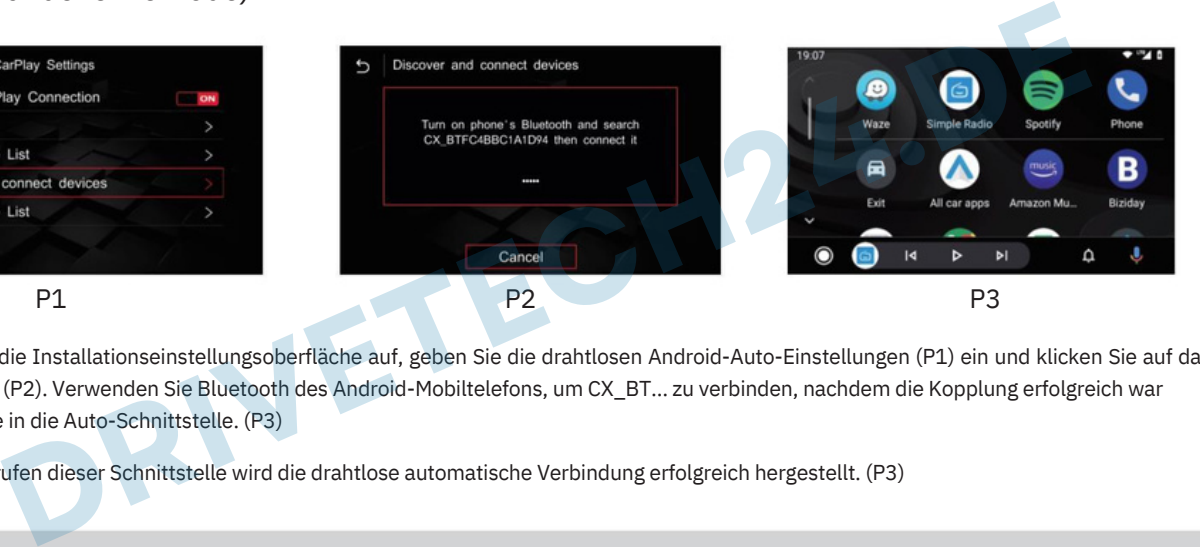

nfo@drivetech24.de

www.Drivetech24.de

① Rufen Sie die Installationseinstellungsoberfläche auf, geben Sie die drahtlosen Android-Auto-Einstellungen (P1) ein und klicken Sie auf das Paar CX-BT... (P2). Verwenden Sie Bluetooth des Android-Mobiltelefons, um CX\_BT... zu verbinden, nachdem die Kopplung erfolgreich war , gelangen Sie in die Auto-Schnittstelle. (P3)

② Durch Aufrufen dieser Schnittstelle wird die drahtlose automatische Verbindung erfolgreich hergestellt. (P3)

PS: Die erste einfache Verbindung für drahtloses Android Auto: Stellen Sie eine USB-Kabelverbindung her, aktivieren Sie dann das Mobiltelefon gemäß den Anweisungen für drahtloses Android Auto und wählen Sie nach 15 Sekunden das Datenkabel. Das drahtlose Android Auto stellt automatisch eine Verbindung her.

## 7. Bedienungsanleitung

nfo@drivetech24.de **a** www.Drivetech

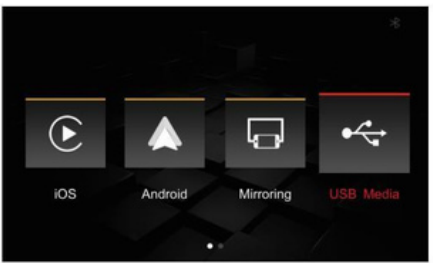

- ▲ Kabelgebundenes/kabelloses Carplay
- ▲ Kabelgebundenes/kabelloses Android Auto
- ▲ Bildschirmspiegelungsfunktion (Apple, Android)(Screen Mirroring)
- ▲ USB-Multimedia -Wiedergabe (unterstützt verlustfreie Audio-, 720P-Video- und Bildwiedergabe ).
- ▲ Unterstützt die Rückfahrkamera des Originalautos , die Aftermarket Rückfahrkamera (CVBS/AHD) und die Vorderansicht Kamera (kann eingerichtet werden) oder DVR
- ▲ Unterstützung für die Erweiterung und den Aftermarket-360-Grad-Panorama (CVBS/AHD)
- ▲ Unterstützt die Audio-EQ-Anpassung sowie die separate
- Einstellung der Musik- und Navigationslautstärketasten.

▲ Unterstützt das Original-Auto-MIC (reserviertes Installations-MIC) und unterstützt die automatische Korrekturfunktion des Rufens nach der Rufschnur.

- ▲ Unterstützt die ursprüngliche Bluetooth-Anruffunktion
- ▲ Unterstützt die AUX-In-Funktion, die das digitale Fernsehen erweitern kann
- ▲ Unterstützt kabelgebundenes Baidu CarLife (muss in den Werkseinstellungen geöffnet werden, Passwort: 0301)

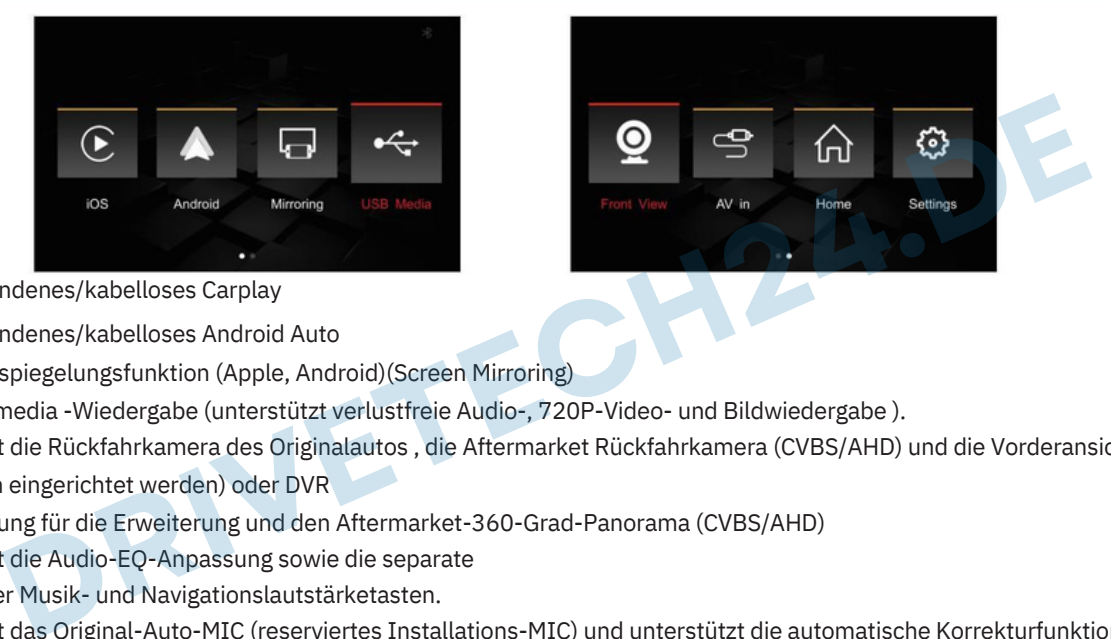

## 7.1 Bildschirmspiegelung (Screen Mirroring)

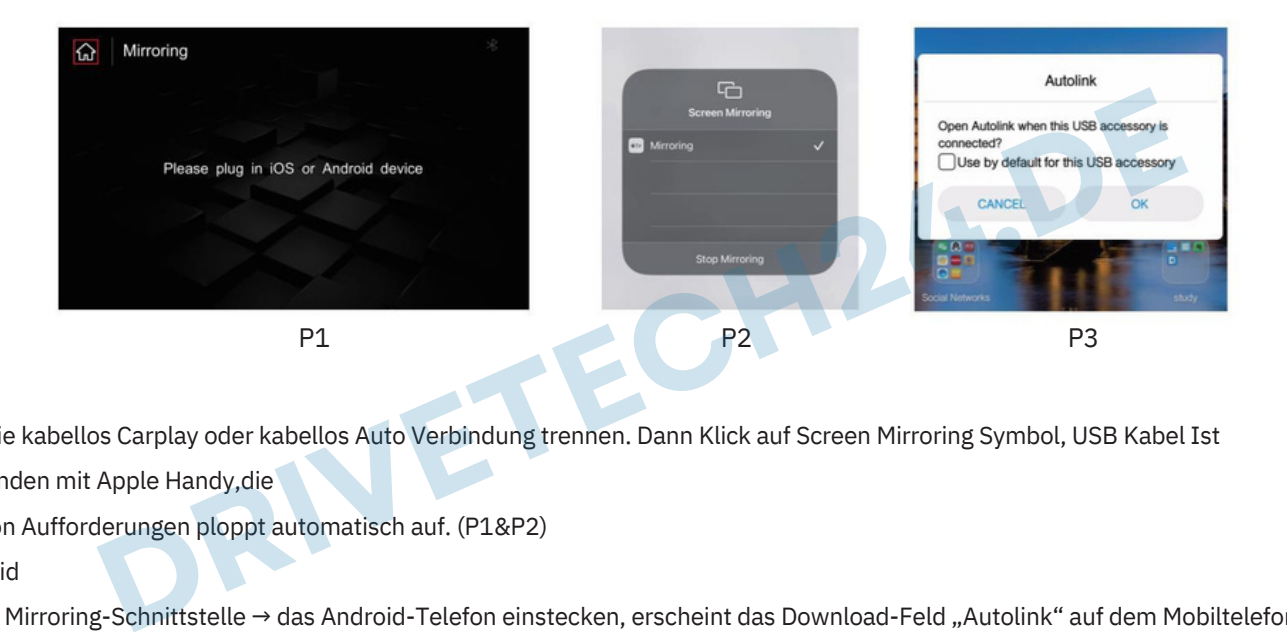

#### Apple

Erst die kabellos Carplay oder kabellos Auto Verbindung trennen. Dann Klick auf Screen Mirroring Symbol, USB Kabel Ist verbunden mit Apple Handy,die

Telefon Aufforderungen ploppt automatisch auf. (P1&P2)

Android

In der Mirroring-Schnittstelle → das Android-Telefon einstecken, erscheint das Download-Feld "Autolink" auf dem Mobiltelefon Zeigt das Auto-Link-Symbol an. Stecken Sie das Android-Telefon erneut in die "Spiegelung"-Schnittstelle und das Mobiltelefon wird angezeigt. "Öffnen Sie das USB-Standardverbindungsfeld" → Klicken Sie auf "OK". Nachdem die Verbindung hergestellt ist. (P1&P3)

#### 7.2 USB-Medien/häufig installierte Systemfunktionseinstellungen

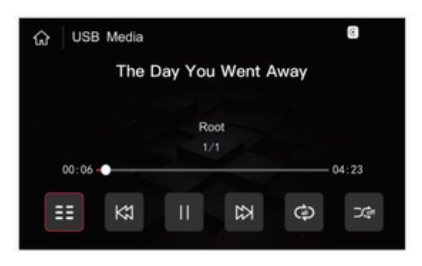

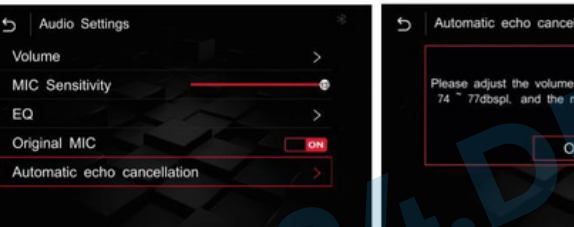

USB-Medien

#### Automatische Echounterdrückung

ation

Das Einlegen einer U-Disk springt automatisch zur USB- Wenn ein Echo des Anrufs auftritt, finden Sie in den Audioeinstellungen die Option Player-

Schnittstelle und unterstützt verlustfreie Audio- und "Echo automatisch beseitigen". Bevor Sie das Echo beseitigen, müssen Sie die Lautstärke des Originalautos auf den normalen Gebrauchswert einstellen (wir<br>720p-Videowiedergabe..<br>empfehlen im Allgemeinen die Einstellung auf). 50-70) und der Echoeffekt wird **DRIVER CONSIDER MICHAEL CONSIDER AND ANOTHER CONSIDER AND ALLOCATE CONSIDER AND ALLOCATE CONSIDER AND ALLOCATE CONSIDER AND ALLOCATE CONSIDER AND ALLOCATE CONSIDER AND ALLOCATE CONSIDER AND ALLOCATE CONSIDER AND ALLOCATE** 

besser sein.

#### Spracheinstellungen

Sie können die entsprechende Sprache in der

Installationseinstellungsoberfläche auswählen.

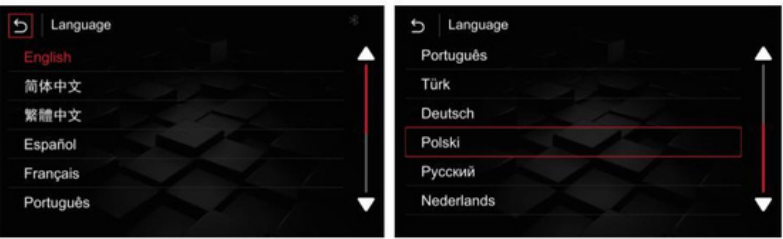

#### 7.3 Häufig installierte Systemfunktionseinstellungen

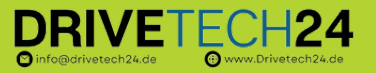

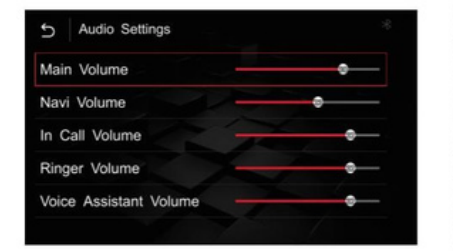

#### Audio Einstellungen

Für die Audioeinstellungen wie im Bild oben empfehlen wir den Standardwert.

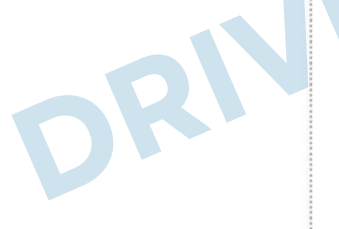

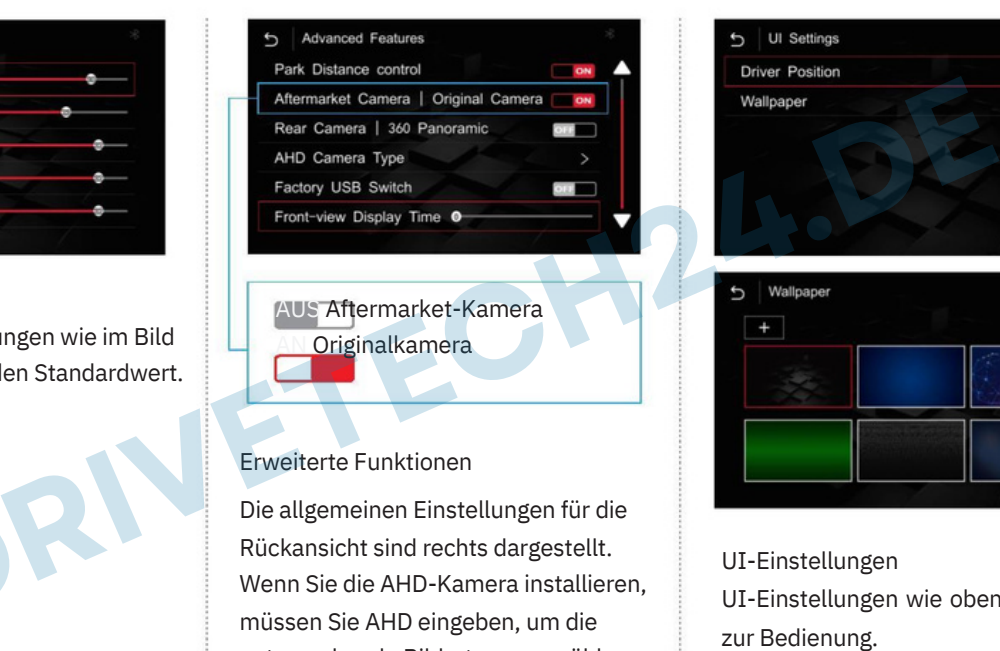

AUS Aftermarket-Kamera **Originalkamera** 

#### Erweiterte Funktionen

Die allgemeinen Einstellungen für die Rückansicht sind rechts dargestellt. Wenn Sie die AHD-Kamera installieren, müssen Sie AHD eingeben, um die entsprechende Bildrate auszuwählen

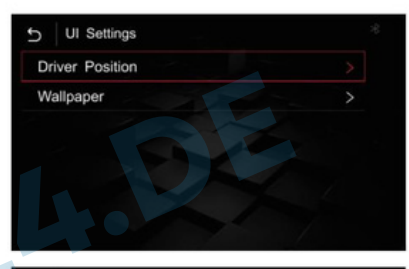

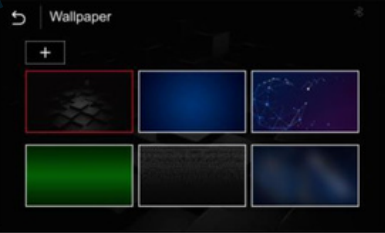

UI-Einstellungen UI-Einstellungen wie oben im Bild

### 8. System Verbesserung

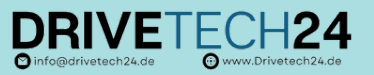

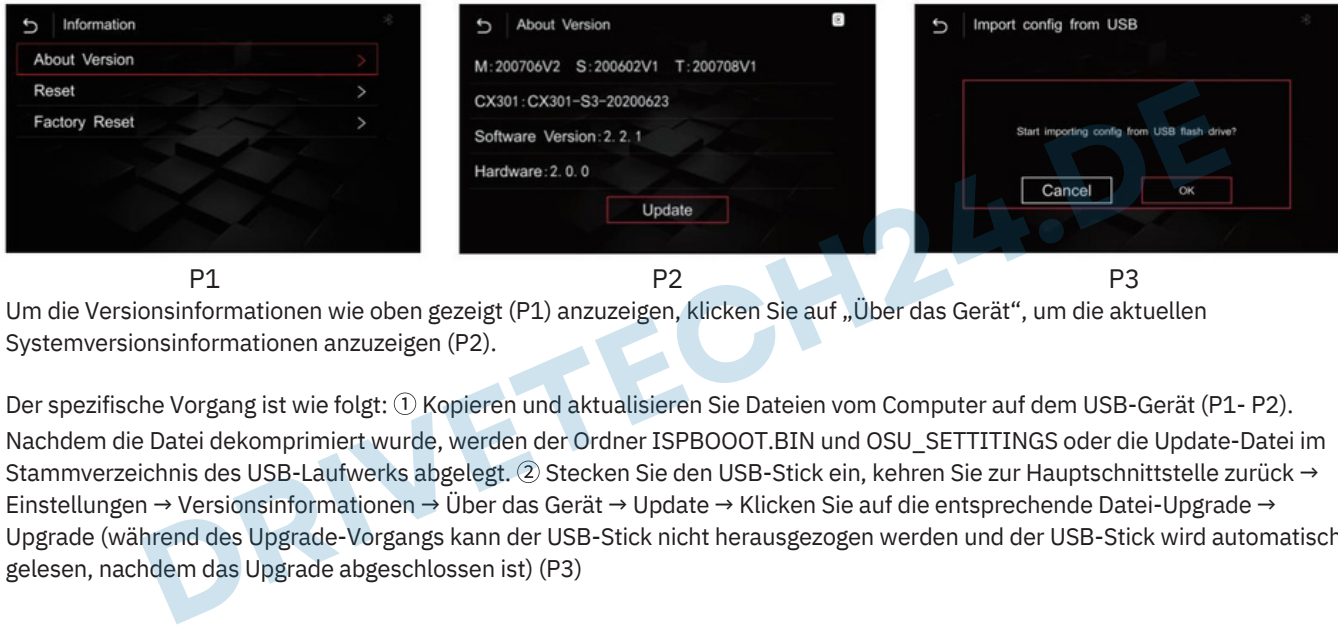

Um die Versionsinformationen wie oben gezeigt (P1) anzuzeigen, klicken Sie auf "Über das Gerät", um die aktuellen Systemversionsinformationen anzuzeigen (P2).

Der spezifische Vorgang ist wie folgt: ① Kopieren und aktualisieren Sie Dateien vom Computer auf dem USB-Gerät (P1- P2). Nachdem die Datei dekomprimiert wurde, werden der Ordner ISPBOOOT.BIN und OSU\_SETTITINGS oder die Update-Datei im Stammverzeichnis des USB-Laufwerks abgelegt. ② Stecken Sie den USB-Stick ein, kehren Sie zur Hauptschnittstelle zurück → Einstellungen → Versionsinformationen → Über das Gerät → Update → Klicken Sie auf die entsprechende Datei-Upgrade → Upgrade (während des Upgrade-Vorgangs kann der USB-Stick nicht herausgezogen werden und der USB-Stick wird automatisch gelesen, nachdem das Upgrade abgeschlossen ist) (P3)

Der Upgrade-Vorgang kann nicht ausgeschaltet werden. Bitte achten Sie vor dem Upgrade darauf, ob der Dateiname des USB-Datenträgers korrekt ist, und ermitteln Sie die Vision-Informationen.

### 9.Fehleruntersuchung

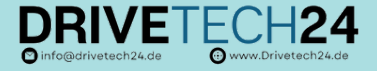

- Der Bildschirm nach dem Verkauf wird verschwommen und undeutlich, LVDS-Kabelschalter zum Host, und es kann ein schlechter LVDS-Kontakt ausgeschlossen werden;
- Der Ton des Originalautos war normal und Carplay hatte keinen Ton. —— ① Der Carplay-Soundkanal wird als Original-Auto-AUX ausgewählt. ② Wenn immer noch kein Ton zu hören ist, müssen Sie Musik vom Ersatzteilmarkt abspielen und dann zum AUX-Anschluss des Originalautos wechseln, um ihn zu aktivieren. Während des Anrufs ist ein Echo (außen) zu hören. Beheben Sie das -Kontakt ausgeschlossen werden;<br>
Soundskanal wird als Context ausgeschlossen werden;<br>
Soundskanal wird als Computer and The Value of the Unit<br>
Soundskanal wird als Computer with thus descriptions with the Unit<br>
DRIVET IN T
- Problem, indem Sie das Echo in den Einstellungen eliminieren. Bei Carplay-Musik oder Call-to-Call ist kein Ton zu hören. Überprüfen
- Sie, ob der Ton im USB-AUX-Kanal vorhanden ist. Stellen Sie keine Verbindung zum Original-Bluetooth oder Mobiltelefon des Autos her. Carplay wurde verbunden, aber der Bildschirm wird schwarz angezeigt, der Ton ist normal – schalten Sie das mobile WLAN und
- BT aus und prüfen Sie, ob die Installationsoberfläche normal angezeigt werden kann. Wenn dies nicht der Fall ist Rhil-Reversierung – bitte in der After-Market-Schnittstelle einrichten.Liebe Benutzer:

Sie sind Drivetech24 Kunde und haben nach dem Lesen unserer Anleitung immer noch Fragen?

> Dann schreiben Sie uns eine E-Mail an info@drivetech24.de wir helfen Ihnen gerne weiter